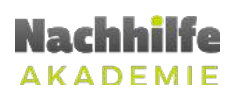

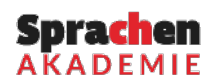

## **ZOOM: ANLEITUNG FÜR SCHÜLER**

## **1 ALLGEMEINES**

Bei Fragen oder Anmerkungen zum Online-Unterricht können Sie sich direkt an die Lehrpersonen oder die Administration melden. Die Kontaktdaten der Administration sind hier aufgelistet.

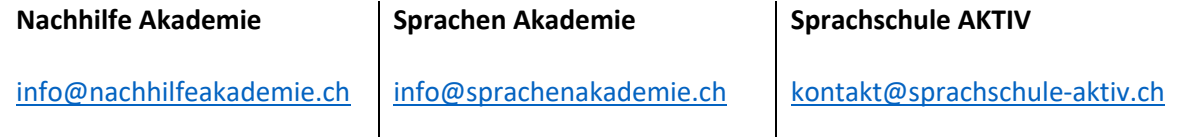

#### **+41 43 540 09 53**

Zoom: Zoom ist eine Software, die eine Online – Kommunikation ermöglicht. Mittels dieses Programmes kann auf Mikrofon und Kamera zugegriffen werden. Ebenfalls ist eine Freigabe des Bildschirmes möglich (wird von der Lehrperson verwendet). Zoom ist einfach zu bedienen und zeichnet sich durch die Benutzerfreundlichkeit sowie die Möglichkeiten, welche in Anbetracht des Unterrichtes benötigt werden, aus.

## **2 VORAUSSETZUNG SCHÜLER**

Damit der Online-Unterricht durchgeführt werden kann, muss das Gerät über einen Zugang zum Internet verfügen. Ebenfalls muss ein Mikrofon vorhanden sein und eine Kamera ist von Vorteil. Geeignet sind Geräte mit einem etwas grösseren Bildschirm (Computer, Laptop, Tablets). Smartphones sind ungeeignet, da der Bildschirm entsprechend klein ist.

Die Lektionen werden zudem aufgezeichnet. Schüler, die dem Online-Unterricht einwilligen, willigen der Aufzeichnung ein. Die Aufzeichnung dient zu Qualitätszwecken.

## **3 UNTERRICHT**

Der Schüler erhält von der Lehrperson für jede abgehaltene Online-Lektion eine Benachrichtigung bzw. Einladung per E-Mail. Dies geschieht im Voraus. Aktualisieren Sie ihr E-Mail regelmässig, um sicherzustellen, die Einladung zu erhalten.

Die Einladung kann wie unten dargestellt ausschauen. Wichtige Informationen sind hier in den roten Boxen dargestellt:

- Thema
- Uhrzeit (Datum)
- Meeting-ID
- Passwort

**Zoom:** Anleitung Lehrperson 1

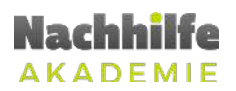

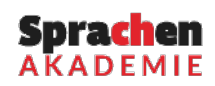

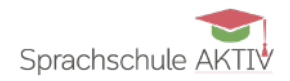

Halten Sie diese Daten jeweils bereit, um dem Online-Unterricht beitreten zu können. Diese Daten ändern sich für jede neu vereinbarte Lektion.

**THE CONSERVANCE CONSERVANCE IN A LIGHT CONSERVANCE IN A LIGHT CONSERVANCE CONSERVANCE IN A LIGHT CONSERVANCE IN** Thema: Max Muster - Mathematik Uhrzeit: 18.Mär.2020 04:00 PM Zürich Zoom-Meeting beitreten https://zoom.us/j/145518659?pwd=Z3F0aU5IWnZKNmNPMXdIUkl1cVFJQT09 Meeting-ID: 145 518 659 Passwort: 060556 Schnelleinwahl mobil "145518659# Vereinigte Staaten von Amerika gebührenpflichtig Einwahl nach aktuellem Standort Vereinigte Staaten von Amerika gebührenpflichtig Meeting-ID: 145 518 659 Ortseinwahl suchen: https://zoom.us/u/ad8jhMS5AS

Der Schüler hat wie beim Präsenzunterricht rechtzeitig zum Online-Unterricht zu erscheinen.

Die Software ist vor der geplanten Lektion zu installieren und zu testen. Bei Unklarheiten helfen wir Ihnen gerne weiter.

### **4 ZOOM**

Von Vorteil ist es für den Schüler, sich kostenlos zu registrieren. Dadurch kann der Schüler den Zoom-Client vollumfänglich verwenden.

### **Registrierung**

Besuchen Sie die Webseite https://zoom.us und folgen Sie dann den untenstehenden Schritten.

1. Drücken Sie auf *Kostenlose Registrierung*, um einen Account für den Schüler zu erstellen

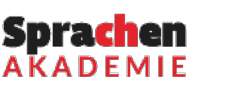

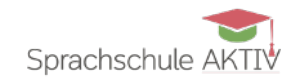

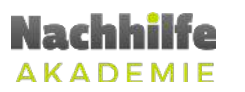

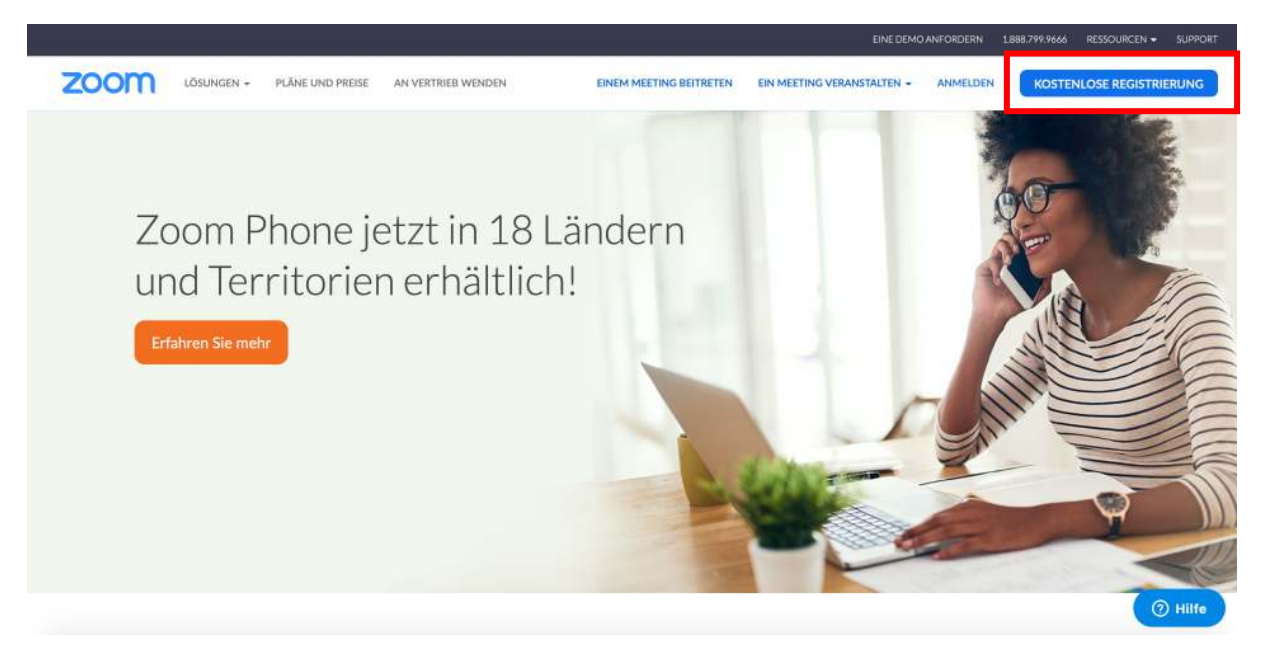

2. Geben Sie ihre E-Mail-Adresse an und drücken Sie danach auf *Registrieren*

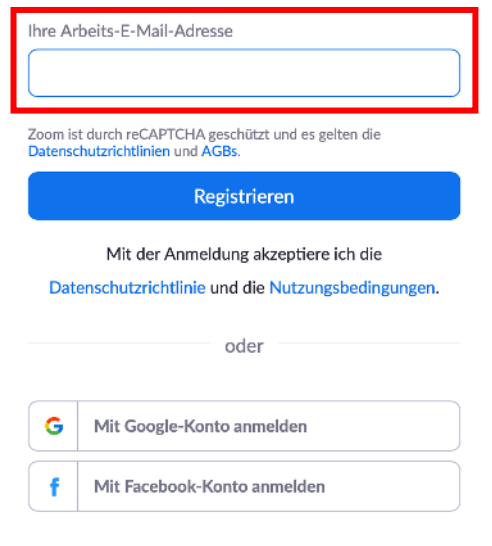

Kostenlos registrieren

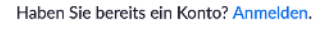

- 3. Sie erhalten eine E-Mail mit dem Button *Aktivieren Sie Ihr Konto*. Drücken Sie auf diesen Button und Sie werden direkt weitergeleitet zu Ihrer Registrierung
- 4. Füllen Sie die gegebenen Felder aus:
	- Vorname
	- Nachname
	- Passwort
	- Passwort bestätigen
- 5. Überspringen Sie den nächsten Schritt: *''Zoomen Sie nicht alleine''*

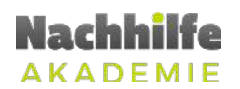

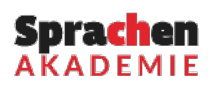

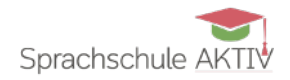

- 6. Im nächsten Schritt wählen Sie den Button *Gehen zu ,Mein Konto'*
- 7. Sie haben sich nun für Zoom registriert.

## **5 ZOOM – DOWNLOAD DER SOFTWARE**

Die Software von Zoom kann jeweils mit oder ohne Registrierung verwendet werden.

Laden Sie als Schüler die Software für Ihr verwendetes Gerät (Computer, Laptop, Tablet, Smartphone) herunter.

Für Computer oder Laptops können Sie das Programm hier herunterladen: https://zoom.us/download

Es ist der Zoom-Client für Meetings herunterzuladen.

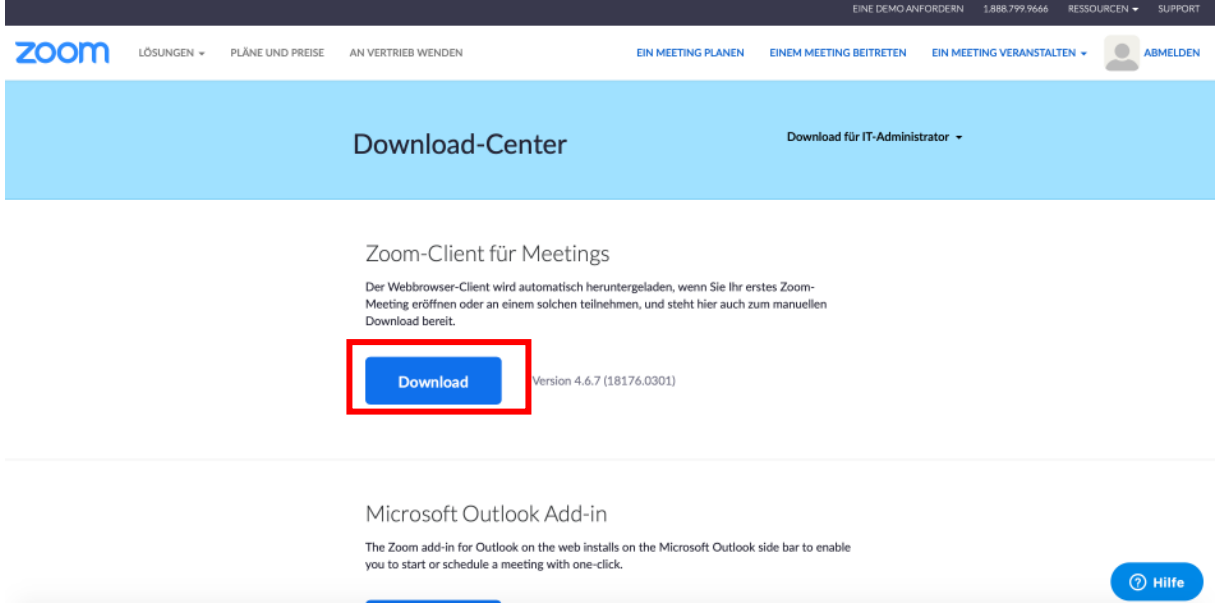

Um die Applikation für Ihr Android Tablet oder iOS Tablet herunterzuladen, besuchen Sie einen dieser Stores:

Google Play Store: https://play.google.com/store/apps/details?id=us.zoom.videomeetings&hl=de\_CH

Apple App Store: https://apps.apple.com/ch/app/zoom-cloud-meetings/id546505307

Nach dem Download der Software können Sie sich über die Anmelde-Funktion mit Ihrem zuvor erstellten Login anmelden.

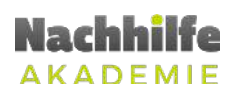

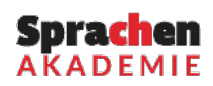

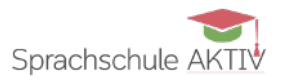

# **6 ZOOM – OHNE SOFTWARE**

Kann keine der Softwares heruntergeladen werden, kann über den Internet-Browser Zugang zum Unterricht verschafft werden. Je nach Internet-Browser können Probleme auftreten. Deshalb empfehlen wir, dass eine Software heruntergeladen und verwendet wird.

## **7 UNTERRICHT DURCHFÜHREN**

Damit der Unterricht zeitgemäss durchgeführt werden kann, empfehlen wir genug Zeit einzuplanen, um die Anwendung zu starten und an dem Unterricht teilzunehmen.

- 1. Öffnen Sie die Software
- 2. Wählen Sie den Button *Teilnehmen,* um an einem Online-Unterricht teilzunehmen

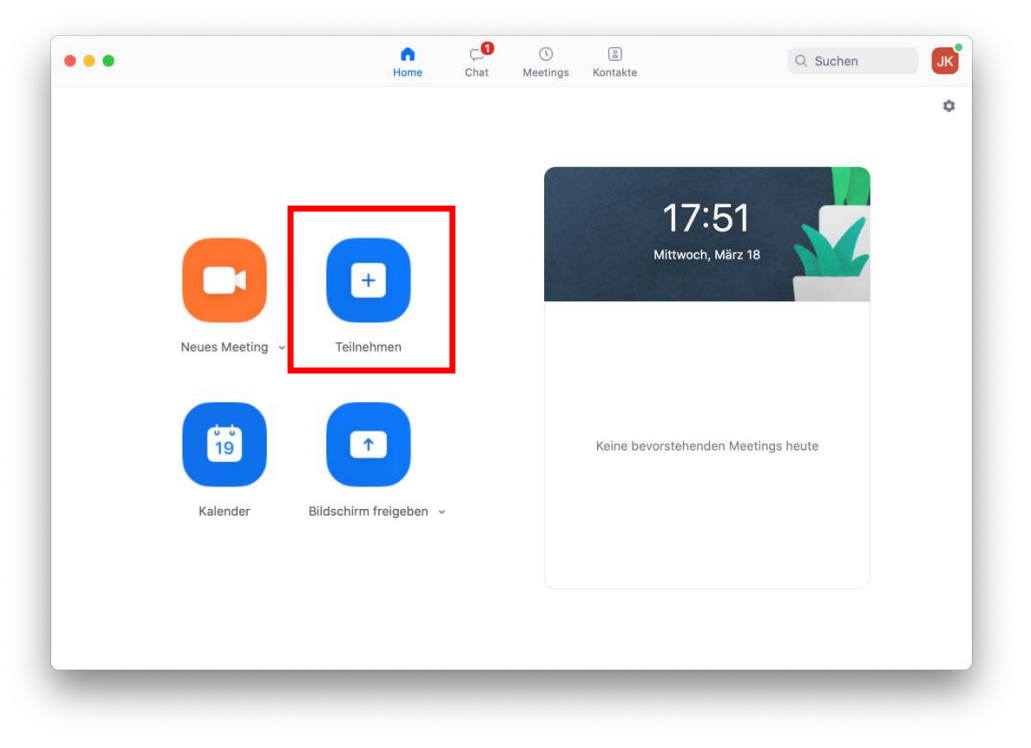

3. Geben Sie die *Meeting-ID* sowie *Ihren Namen* ein

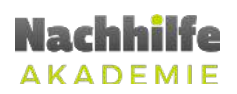

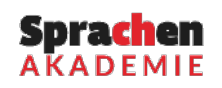

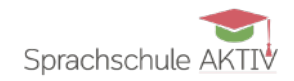

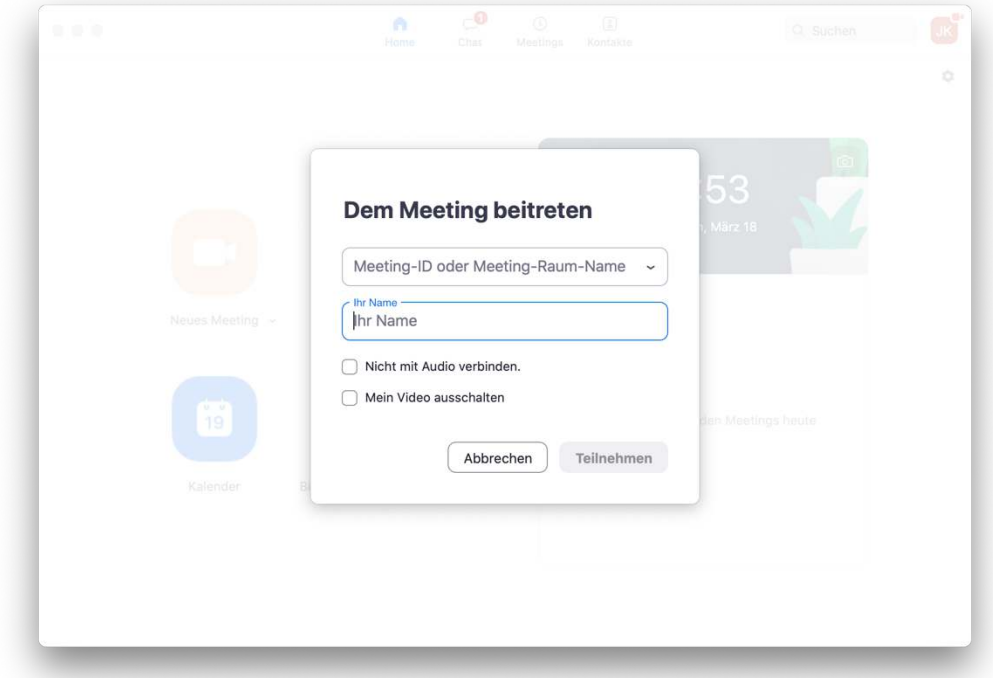

4. Zum Schluss muss der Unterricht noch mit dem *Passwort* bestätigt werden.

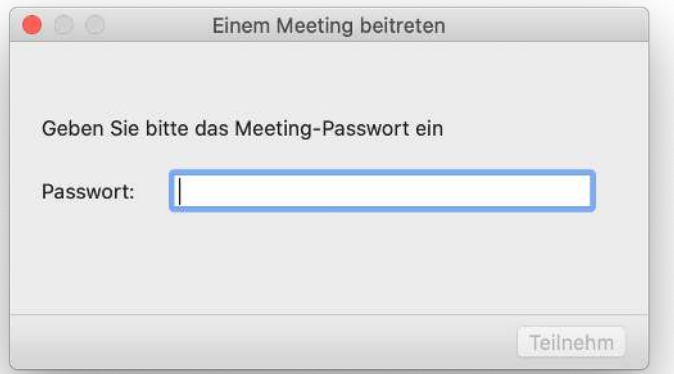

5. Sollte der Unterricht von der Lehrperson noch nicht gestartet worden sein, dann muss solange noch gewartet werden

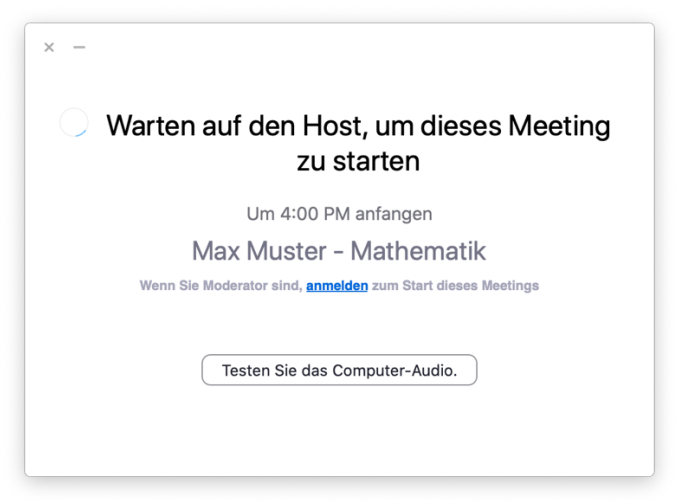

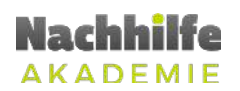

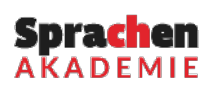

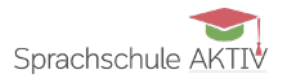

## **8 FUNKTIONSWEISEN**

Die meisten Funktionen können mit der Menüleiste ausgeführt werden:

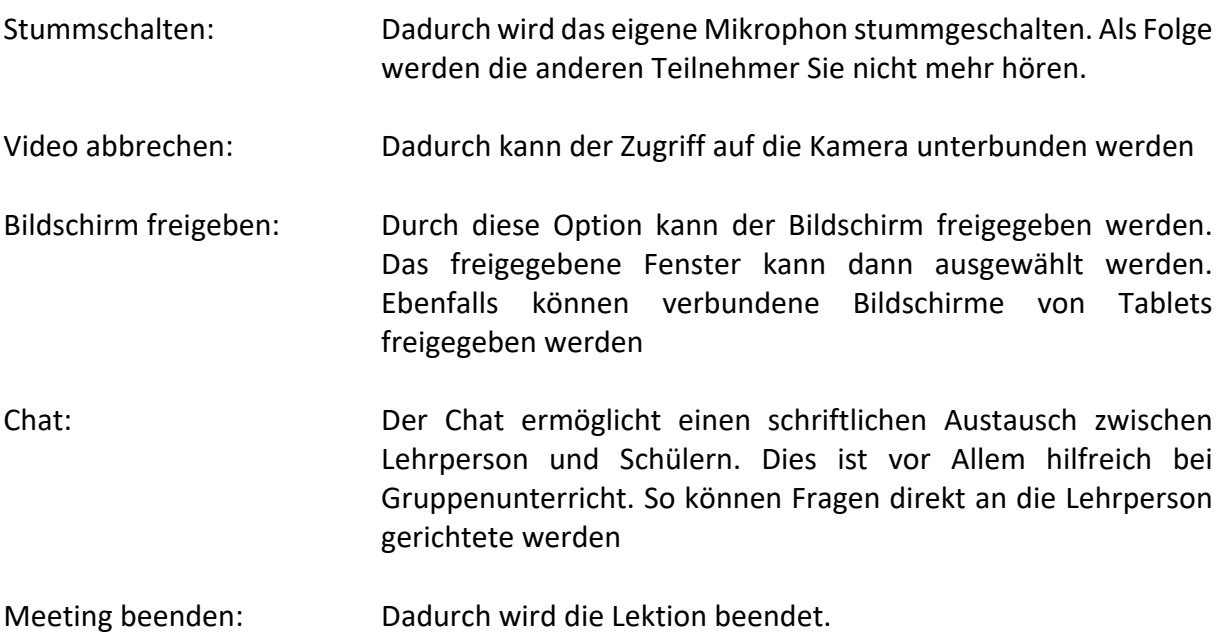

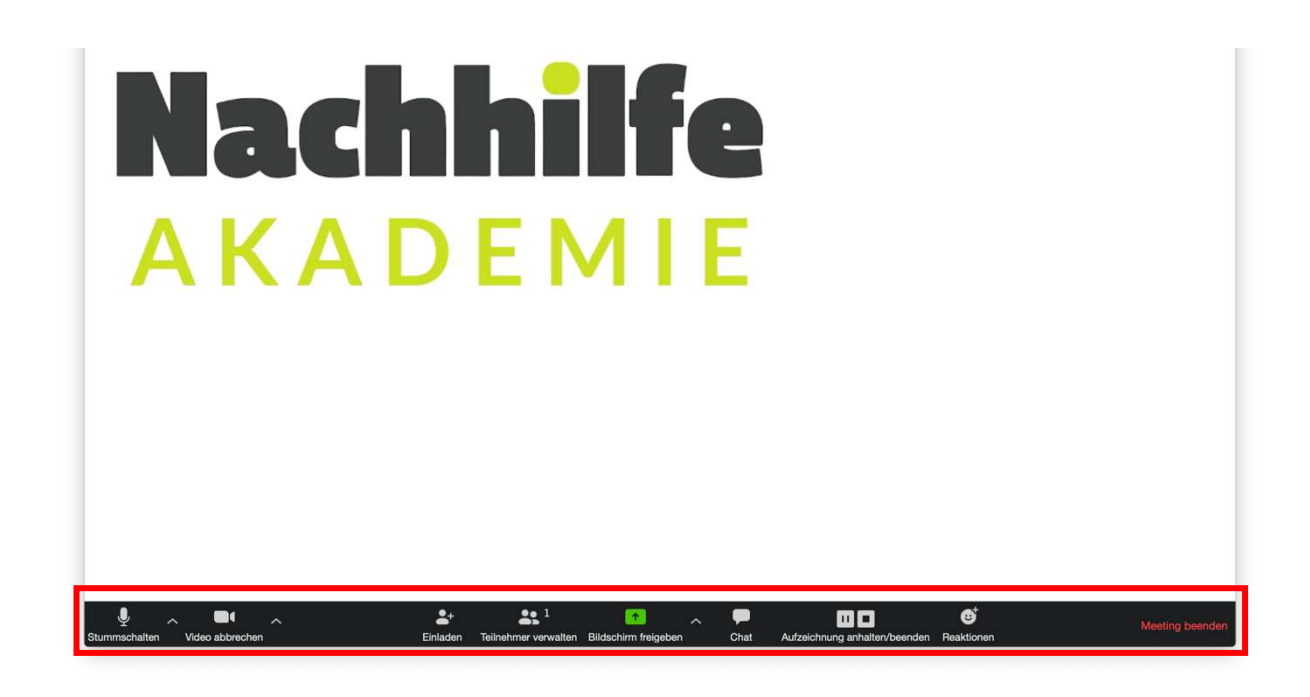